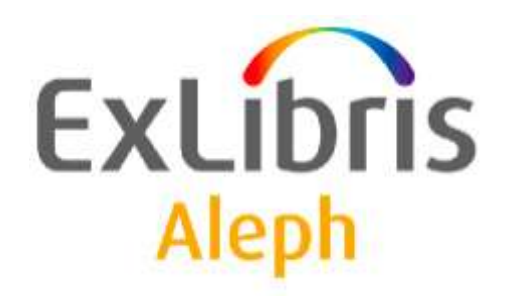

# **Uživatelský manuál Správce úloh**

Verze dokumentu 1.0

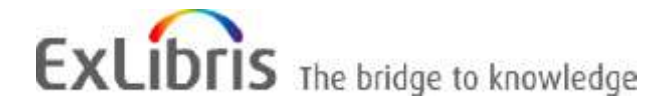

# **DŮVĚRNÉ INFORMACE**

Informace, které jsou obsahem tohoto dokumentu, jsou vlastnictvím společnosti Ex Libris Ltd. nebo jejich afilací. Jakékoliv jejich nesprávné užití nebo zneužití bude působit ekonomickou škodu. NEKOPÍRUJTE TENTO DOKUMENT NEBO JEHO ČÁSTI, POKUD K TOMU NEMÁTE PÍSEMNÉ OPRÁVNĚNÍ OD SPOLEČNOSTI EX LIBRIS LTD.

Tento dokument byl vytvořen pro omezené použití podle smlouvy se společností Ex Libris Ltd. nebo její afilací. Zde uvedené informace obsahují obchodní tajemství a jsou důvěrné.

# **VÝHRADA**

Informace v tomto dokumentu budou periodicky měněny a aktualizovány. Prosíme, abyste zajistili, že používáte jeho nejaktuálnější verzi. V této dokumentaci nejsou žádné záruky, ať už výslovně uvedené nebo implicitně předpokládané, kromě těch, které byly výslovně sjednány v příslušné smlouvě se společností Ex Libris.

Všechny odkazy v tomto dokumentu na jiné webové stránky než ty, které spravuje společnost Ex Libris, jsou zde pouze pro větší pohodlí a v žádném případě nemají sloužit k převedení práv k těmto webovým místům. Dokumenty z takových webových míst nejsou součástí dokumentace pro produkt společnosti Ex Libris a společnost Ex Libris neručí za spolehlivost dokumentů na takových webových stránkách.

## **OCHRANNÉ ZNÁMKY**

"Ex Libris", Ex Libris bridge, Primo, Aleph, Alephino, Voyager, SFX, MetaLib, Verde, DigiTool, Preservation, URM, Voyager, ENCompass, Endeavor eZConnect, WebVoyage, Citation Server, LinkFinder a LinkFinder Plus a další známky jsou ochrannými známkami nebo registrovanými ochodními známkami společnosti Ex Libris nebo jejích poboček.

Nepřítomnost jména nebo loga v tomto seznamu neznamená zřeknutí se jakýchkoli a všech intelektuálních práv, které společnost Ex Libris nebo její pobočky mají ke svým produktům nebo názvům služeb nebo logům.

Ochranné známky různých produktů třetích stran, které mohou zahrnovat dále uvedené, jsou odkázány v této dokumentaci. Společnost Ex Libris si nenárokuje žádná práva k těmto ochranným známkám. Používání těchto ochranných známek neznamená schválení společností Ex Libris pro tyto produkty třetích stran nebo schválení těchto třetích stran pro produkty Ex Libris.

Oracle je registrovaná ochranná známka Oracle Corporation.

UNIX je registrovaná ochranná známka ve Spojených státech amerických a v dalších zemích, jejíž používání je výlučně povolováno společností X/Open Company.

Microsoft, Microsoft logo, MS, MS-DOS, Microsoft PowerPoint, Visual Basic, Visual C++, Win32, Microsoft Windows, Windows logo, Microsoft Notepad, Microsoft Windows Explorer, Microsoft Internet Explorer a Windows NT jsou registrované ochranné známky a ActiveX je ochranná známka společnosti Microsoft ve Spojených státech amerických a/nebo v dalších zemích.

Unicode a Unicode logo jsou registrované ochranné známky společnosti Unicode.

Google je registrovaná ochranná známka společnosti Google.

Copyright Ex Libris Limited, 2009. Všechna práva vyhrazena.

Dokument byl vydán: 1. března 2009.

Webovská adresa: [http://www.exlibrisgroup.com](http://www.exlibrisgroup.com/)

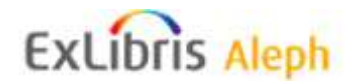

# Obsah

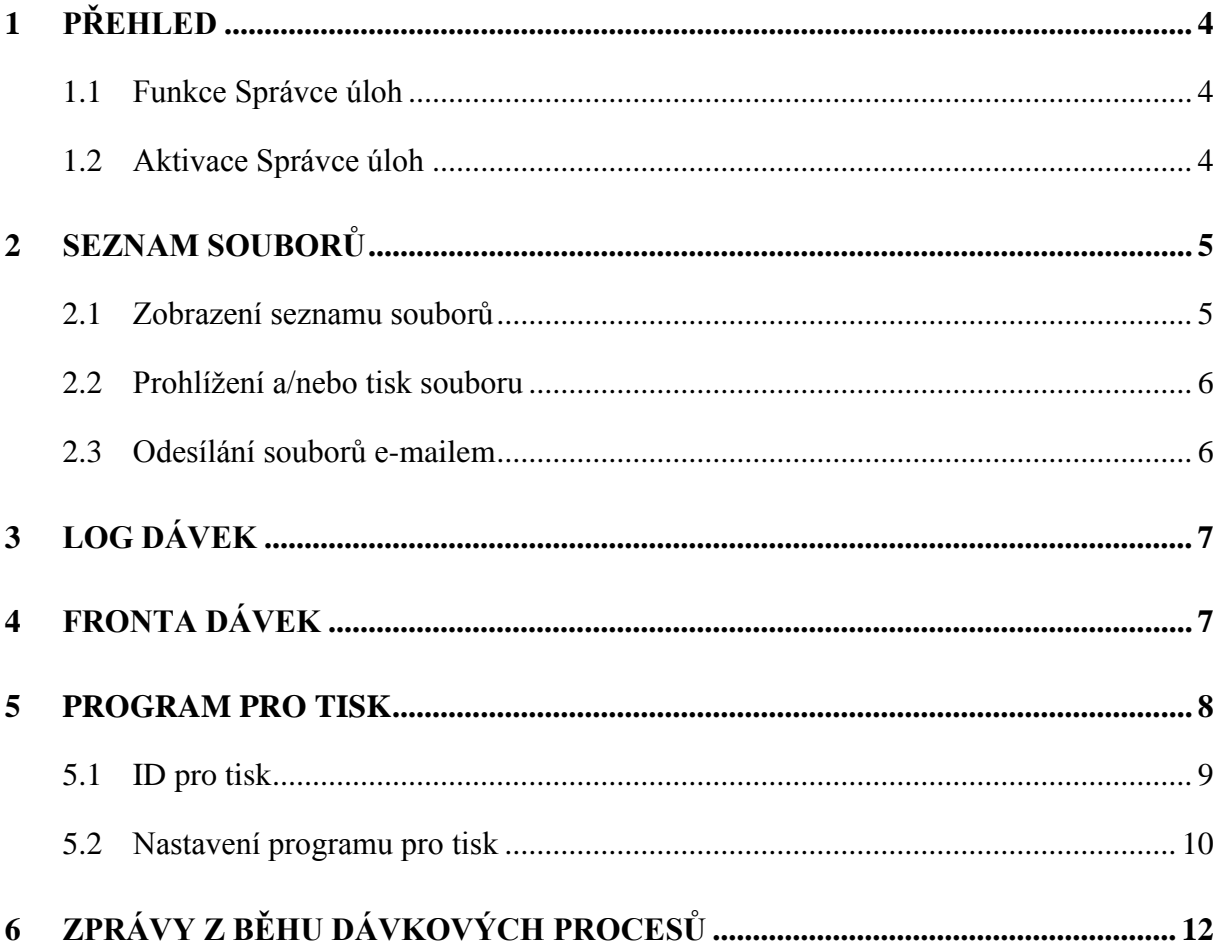

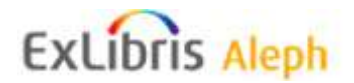

# <span id="page-3-0"></span>**1 Přehled**

# <span id="page-3-1"></span>**1.1 Funkce Správce úloh**

Funkci Správce úloh, kterou vyvoláte z menu ALEPH, můžete používat v každém z modulů systému ALEPH. Umožňuje vám pracovat s tiskovými soubory, které jste vytvořili různými funkcemi systému ALEPH, můžete si prohlížet frontu dávek a log soubory dávek a aktivovat tiskárny.

Můžete kopírovat soubory ze serveru do lokálního adresáře, a potom si je jakožto lokální soubory prohlížet, upravovat a tisknout.

Můžete nastavit program pro tisk tak, aby periodicky kontroloval soubory pro určitou bázi, které mají určité ID pro tisk, a tiskl je na tiskárně připojené k lokálnímu osobnímu počítači.

Můžete si prohlížet frontu dávek, která obsahuje všechny procesy čekající v řadě a které jsou připravené ke spuštění. Můžete tyto procesy z fronty mazat a měnit dobu jejich spuštění.

Můžete si také prohlížet log soubor dávek, který podává informace o dávkových procesech, které proběhly nebo jsou právě spuštěny, a poskytuje informace o době zahájení a ukončení běhu procedury a text, který je obsahem log souboru příslušné procedury.

# <span id="page-3-2"></span>**1.2 Aktivace Správce úloh**

Rozhraní pro Správce můžete najít jako uzel v kartě Správa ve všech modulech GUI klienta.

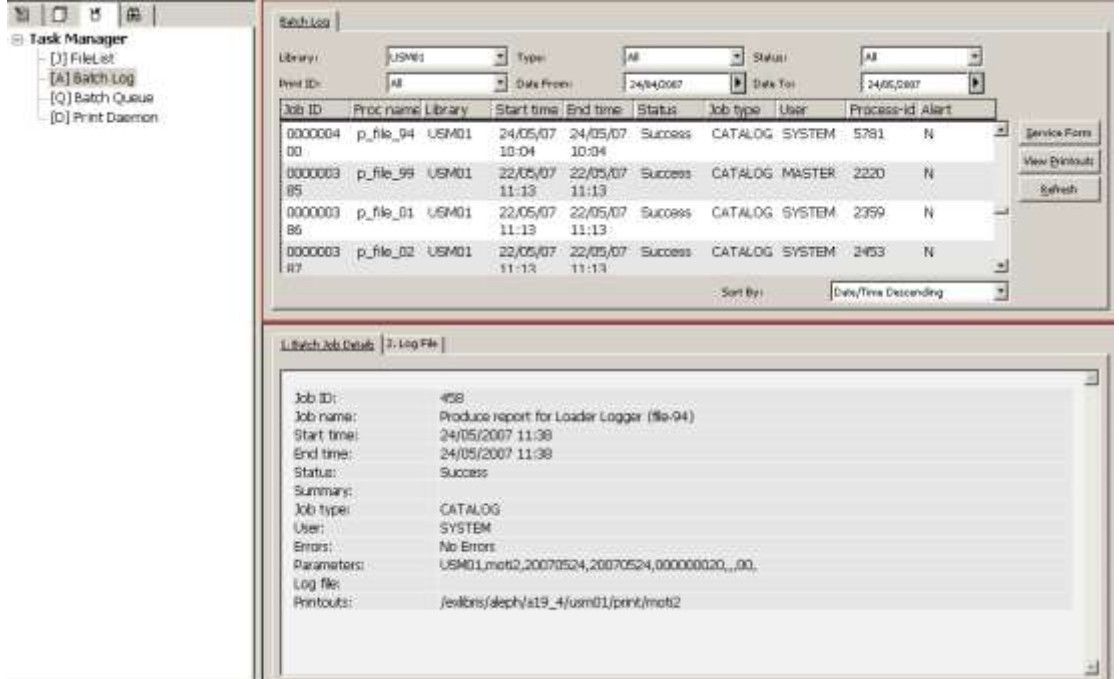

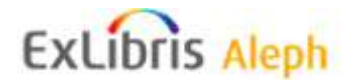

Ve Správci úloh najdete tyto uzly:

- Seznam souborů zobrazení a/nebo tisk souborů.
- Log dávek Zobrazení log souborů pro dávkové procedury.
- Fronta dávek Prohlížení fronty dávek.
- Program pro tisk Nastavení a aktivace/deaktivace programu pro tisk.

# <span id="page-4-0"></span>**2 Seznam souborů**

# <span id="page-4-1"></span>**2.1 Zobrazení seznamu souborů**

Jestliže si budete chtít prohlédnout seznam souborů, vyberte si bázi ze seznamu bází, ke kterým se můžete připojit, v posledním řádku okna. Ve spodním panelu se zobrazí soubory v adresáři PRINT dané báze na serveru. V horním panelu se zobrazí soubory, které byly kopírovány na lokální počítač.

Pro řazení seznamů můžete použít různé možnosti. Chcete-li řazení změnit, vyberte si volbu **Řadit podle**. Ve spodní části okna se zobrazí rozevírací seznam.

Abyste si mohli zobrazit a/nebo vytisknout soubor, musí být zkopírován ze serveru (seznam souborů na serveru se zobrazí ve spodním panelu) na lokální počítač (seznam souborů na lokálním počítači se zobrazí v horním panelu). Postup pro kopírování:

1. Vyberte si řádek ve spodním panelu a klepněte na něj nebo klepněte na tlačítko se šipkou zobrazené ve středu obrazovky. Zobrazí se následující formulář:

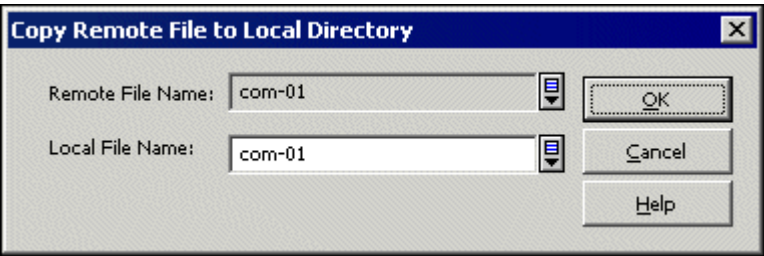

- 2. Do pole Jméno lokálního souboru zadejte nové jméno souboru pro kopírovaný soubor. Tím budete moci soubor v lokálním adresáři nově pojmenovat.
- 3. Klepněte na tlačítko **OK**. Soubor se zobrazí v seznamu lokálních souborů.

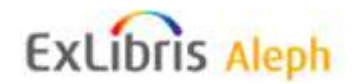

# <span id="page-5-0"></span>**2.2 Prohlížení a/nebo tisk souboru**

Máte čtyři možnosti pro prohlížení a/nebo tisk souborů:

- Normální tisk soubor je odeslán na tiskárnu, připojenou k danému počítači.
- Náhled soubor se zobrazí a následně může být poslán na tiskárnu. Z náhledu je možné tisknout, ale nikoliv odesílat e-mailové zprávy.
- Zobrazení XML zdroje v programu Notepad si můžete zobrazit všechny XML údaje ve zdrojovém tvaru.
- Prohlížení XML v okně internetového prohlížeče se zobrazí všechny XML údaje.

Vyberte si režim zobrazení/tisku ze seznamu Konfigurace tisku ve spodní části okna. Potom si vyberte soubor z lokálního seznamu (v horním panelu) a klepněte na tlačítko **Tisknout**.

## **Další funkce**

#### **Vymazat**

Tlačítko Vymazat můžete použít pouze pro lokální soubory. Umožňuje mazání lokálních tiskových souborů jednoho po druhém. Budete požádáni o potvrzení svého úmyslu.

#### **Přejmenovat**

Tlačítko Přejmenovat můžete použít pouze pro lokální soubory. Můžete jej použít k přejmenování souborů v lokálním adresáři.

#### **Obnovit**

Tlačítko Obnovit můžete použít pouze pro vzdálené soubory. Obnovuje seznam souborů ze serveru.

# <span id="page-5-1"></span>**2.3 Odesílání souborů e-mailem**

Můžete si vybrat, zda budete soubor tisknout nebo odesílat e-mailem nebo obojí. Pro toto nastavení musíte:

- 1. V programu Správce úloh si vybrat soubor a označit jej.
- 2. Nastavit **Konfiguraci tisku** na Normální tisk.
- 3. Vybrat si jednu ze zobrazených možností pro **Typ nastavení**.
- 4. Klepnout na tlačítko **Tisknout**.

#### **Poznámka**

Aby mohl být soubor odeslán e-mailem, musí být určen pro konkrétního příjemce (například upomínka pro určitého čtenáře) s tím, že e-mailová adresa příjemce musí být v souboru obsažena. Pokud tomu tak není, bude soubor vytištěn, ale nebude odeslán e-mailem.

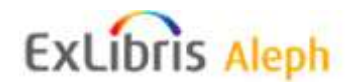

# <span id="page-6-0"></span>**3 Log dávek**

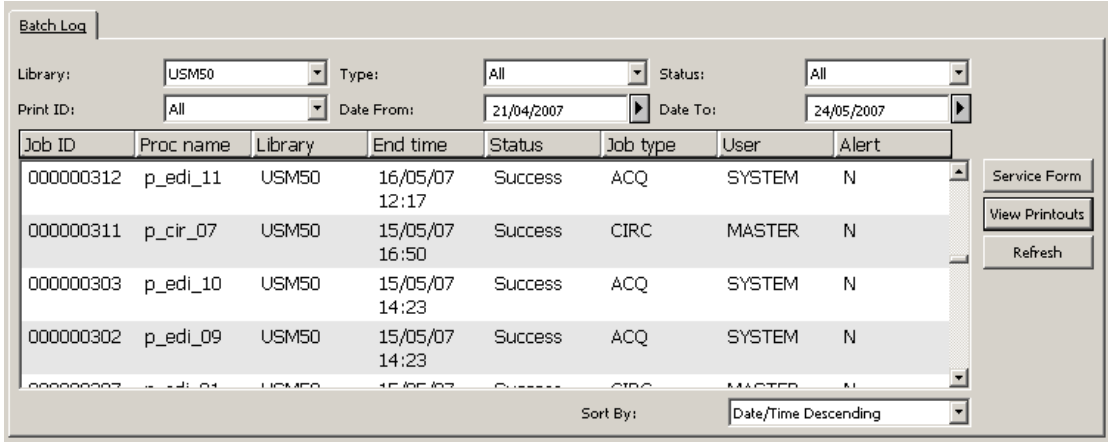

Log soubor dávek obsahuje seznam dávkových procesů, které proběhly nebo právě probíhají.

V horním panelu Log souboru dávek se zobrazují různé údaje jako například zahájení a ukončení běhu dané procedury, jeho status, typ a uživatelské jméno zadavatele. Filtry v horním panelu můžete použít pro filtrování seznamu běhů dávkových procedur podle báze, typu a statusu procesu, ID pro tisk a doby provádění. Kromě toho můžete použít různé možnosti pro řazení: datum provedení, typ procesu, status procesu.

Ve spodním panelu se zobrazují podrobnější informace o vybraném procesu: statistiky běhu procedury (pro některé procesy), umístění tiskových výstupů atd. Kromě toho se ve druhé kartě tohoto panelu zobrazuje úplný log soubor pro daný dávkový program, ve kterém můžete vyhledávat požadované termíny. Pro zobrazení parametrů provedeného běhu dávkové procedury v zadávacím formuláři můžete použít speciální tlačítko, stejně jako pro přechod do uzlu Seznam souborů, kde si budete moci prohlédnout seznam tiskových výstupů, filtrovatelný pro zobrazení pouze výstupů z běhů dávkových procesů, které jste si vybrali.

# <span id="page-6-1"></span>**4 Fronta dávek**

Fronta dávek obsahuje seznam dávkových procesů, které čekají v řadě na své spuštění. Chcete-li si prohlédnout frontu dávek, použijte kartu Fronta dávek. Zobrazí se okno Fronta dávek:

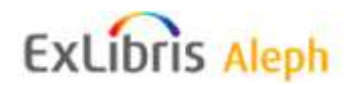

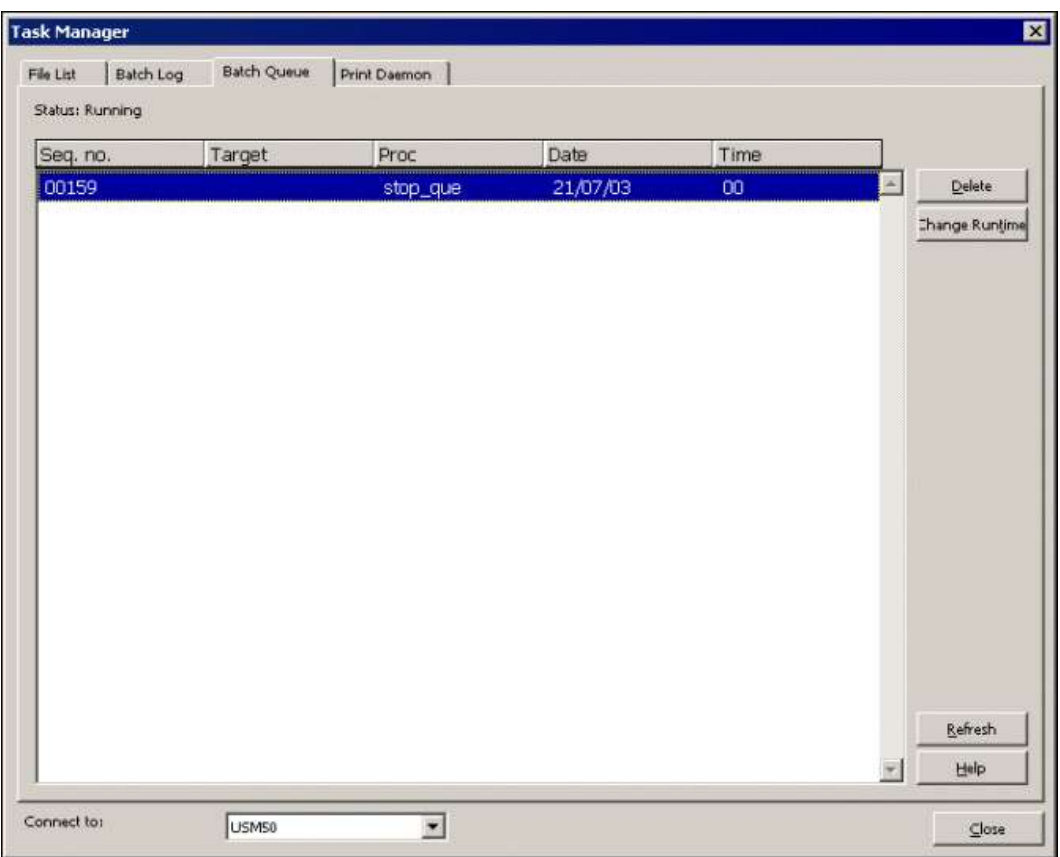

Stavový řádek v okně nahoře naznačuje, zda je fronta spuštěna.

Jestliže budete chtít vymazat položky z fronty, zvýrazněte ji a klepněte na tlačítko **Vymazat**. Budete požádáni o potvrzení svého úmyslu.

Chcete-li změnit čas spuštění pro zvýrazněnou položku, klepněte na **Změnit čas spuštění**. Zobrazí se formulář, do něhož budete moci zadat nové datum a hodinu pro spuštění procedury.

Pro zastavení fronty dávek a její opětovné spuštění musíte použít UTIL C.

Status fronty (Běží nebo Neběží) a seznam položek v běžící frontě je na serveru dynamický. Pokud je však okno Správce úloh otevřeno, obsah karty Fronta dávek se nebude dynamicky měnit. Abyste viděli aktuální stav procesů, je potřeba použít tlačítko Obnovit.

# <span id="page-7-0"></span>**5 Program pro tisk**

Účelem programu pro tisk je přenášet tiskové soubory ze serveru na lokální počítač, odkud je můžete vytisknout. Když je tento program aktivován na lokálním počítači, kontroluje periodicky soubory v adresáři PRINT dané báze, které mají určité ID pro tisk, přenese je na lokální počítač a vytiskne je na tiskárně, která je k tomuto počítači připojená. Karta Program pro tisk obsahuje nástroje pro nastavení a aktivaci programu pro tisk.

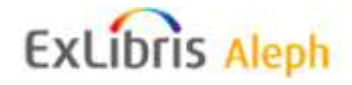

# <span id="page-8-0"></span>**5.1 ID pro tisk**

Tiskové soubory vytvořené na serveru mohou mít příponu 'ID pro tisk'. Tuto příponu souboru přiděluje osoba, která příslušnou službu spouští, nebo je přidávána podle definice v souboru print.ini v modulech GUI. ID pro tisk můžete používat k identifikaci souboru jako náležejícího určité osobě (například mav) nebo oddělení (například Akvizice) nebo používaného pro určitý tiskový výstup (například štítek) nebo používaného pro zařízení, na němž bude soubor vytištěn (například tiskárna dec3500).

Když budete například tisknout požadavky na kopie pomocí služby cir-22, pak ID pro tisk, které použijete, je přidáno jako přípona ke jménu výstupního souboru. Jestliže je program pro tisk nastaven ve funkci Správci úloh, přípona bude rozpoznána a soubor bude vytištěn automaticky na tiskárně připojené k příslušnému osobnímu počítači.

ID pro tisk se také používá v souboru print.ini v GUI klientech, aby přesměrovalo online tiskové výstupy pro správce úloh kvůli automatickému tisku pomocí programu pro tisk (obvykle na tiskárnu, která je jiná než tiskárna pro GUI klienta).

Je zde několik rysů vztahujících se k ID pro tisk, které byste měli brát v úvahu:

## **Přidělování ID pro tisk**

Program pro tisk bude tisknout pouze ty tiskové výstupy, kterým bylo přiděleno určité (neprázdné) ID pro tisk. Jestliže používáte proceduru systému ALEPH, můžete výstupnímu souboru přidělit ID pro tisk buď jeho zadáním do příslušného pole ve formuláři pro WWW službu nebo uvedením hodnoty ve sloupci 4 v souboru \$alephe\_tab/job\_list.

Aby všechno fungovalo správně, musí ID pro tisk obsahovat jen malá písmena, číslice, pomlčky a podtržítka.

# **Tisk výstupního souboru**

Pokud budete chtít, aby byl programem pro tisk vytištěn jeden z vašich vlastních skriptů, musíte si dát pozor na to, aby:

- 1. výstupní soubor byl umístěn v adresáři \$data\_print příslušné báze;
- 2. jméno souboru bylo ve formátu:

 $\leq$ jméno souboru $\geq$ . $\leq$ ID pro tisk $\geq$ .

Například yoursite\_custom\_report.your-id.

Jméno souboru by nemělo obsahovat žádné mezery.

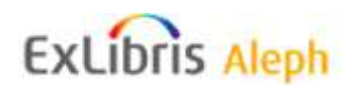

# <span id="page-9-0"></span>**5.2 Nastavení programu pro tisk**

Chcete-li nastavit program pro tisk, použijte kartu Program pro tisk. Zobrazí se okno Program pro tisk:

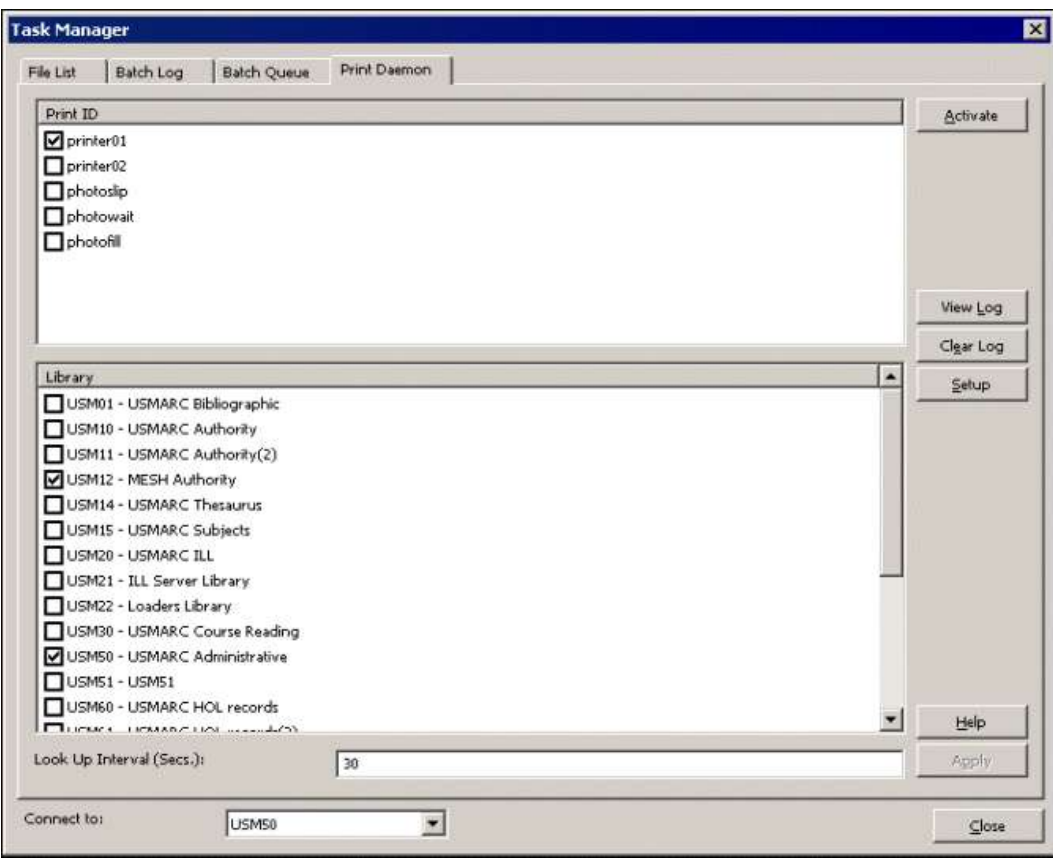

# **Jestliže chcete nastavit a aktivovat program pro tisk, postupujte takto:**

- 1. Definujte implicitní tiskárnu pro lokální počítač pomocí standardních procedur systému Windows pro tyto účely.
- 2. Přidejte ID pro tisk, které chcete, aby bylo rozeznáno daným lokálním počítačem. K tomu klepněte na **Nastavení**. Zobrazí se následující dialogové okno:

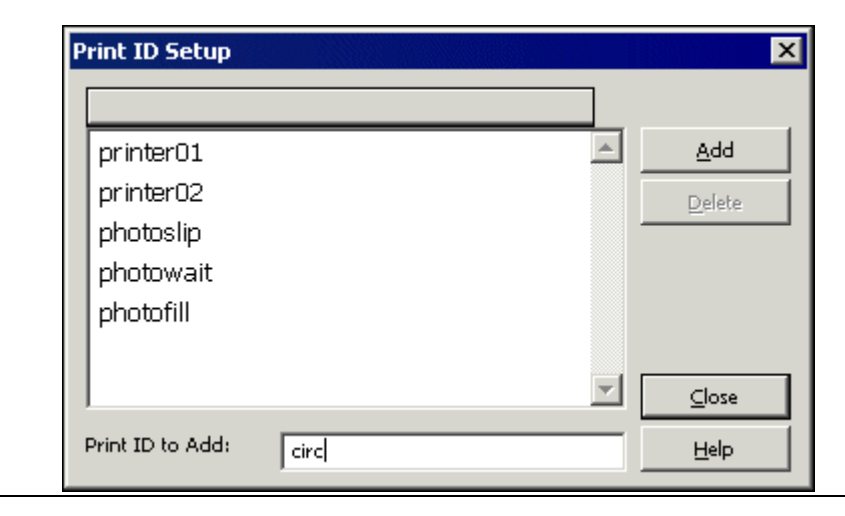

![](_page_9_Picture_7.jpeg)

o Pro přidání ID pro tisk umístěte kurzor do pole ve spodní části okna, které je označeno jako "Název přidávaného ID pro tisk", a zadejte ID pro tisk. Potom klepněte na tlačítko **Přidat**. Jestliže nechcete provádět v seznamu další změny, klepněte na tlačítko **Zavřít**.

Pamatujte, že ID pro tisk je příponou jména zprávy.

- o Pro odstranění ID pro tisk ze seznamu zvýrazněte vybrané ID pro tisk a klepněte na tlačítko **Vymazat**. Jestliže nechcete provádět v seznamu další změny, klepněte na tlačítko **Zavřít**.
- 3. Vyberte si báze a ID pro tisk, která budou přesměrována na tiskárnu daného lokálního počítače. Přesměrování můžete provést tak, že si vyberete příslušné volby v horním a dolním panelu karty Program pro tisk. Po provedení těchto změn klepněte na tlačítko **Použít**.

Můžete si vybrat libovolnou kombinaci různých bází a ID pro tisk. Můžete si také zvolit více než jedno ID pro tisk a bázi. Tak můžete přesměrovat na implicitní tiskárnu všechny soubory z určité báze.

4. Aktivujte program pro tisk klepnutím na tlačítko Aktivovat v kartě Program pro tisk. Když je tento program aktivní, systém periodicky sleduje soubory pro určitou bázi, které mají určité ID pro tisk, a tiskne je na implicitní tiskárně připojené k osobnímu počítači.

Všimněte si, že i když není program pro tisk aktivní, stejně můžete tisknout soubory tak, že použijete prohlížení seznamu souborů a vyberete si volbu **Tisknout soubor**.

Následuje vysvětlení dalších možností karty Program pro tisk z okna Správce úloh:

#### **Interval pro sledování**

Tento interval říká systému, jak často by měl kontrolovat, zda není třeba programem pro tisk vytisknout nějaké soubory. Zadejte číslo mezi 001 a 300, které znamená počet vteřin. Jestliže například zadáte 120, systém bude soubory kontrolovat každých 30 vteřin. Pro hodnoty pod 100 byste měli používat vedoucí nuly (například 030 pro interval 30 vteřin).

#### **Zobrazit log**

Jestliže si budete chtít přečíst log pro tiskové běhy, které byly programem pro tisk zpracovány, nebo zjištěné chyby, klepněte na tlačítko **Zobrazit log**. Například:

![](_page_10_Picture_12.jpeg)

![](_page_11_Picture_49.jpeg)

## **Vyprázdnit log**

Jestliže budete chtít vyprázdnit zobrazení log souboru, klepněte na tlačítko **Vyprázdnit log**.

# <span id="page-11-0"></span>**6 Zprávy z běhu dávkových procesů**

Dávková služba **Souhrnná zpráva o dávkových procedurách (sys-90)** se používá pro získání informací o dávkových procedurách, které v systému byly spuštěny v určitém časovém rozmezí, a která používá různé filtry jako například typ a status procesu a báze, v níž byla procedura prováděna. Výstupní zráva obsahuje o každém běhu dávkové procedury různé údaje, zejména dobu běhu dané procedury, statistiky o o běhu procedury a další informace.

![](_page_11_Picture_5.jpeg)